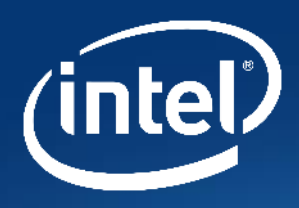

# **Intel Partner Portal Lead Management Training**

Intel Confidential

# **Partner portal**

- The Intel Partner Portal is your one stop shop for Partner Access to Leads from Intel
- The Intel Partner Portal is used for other Intel Partner Programs
	- Intel Premier Support (IPS)
	- Design Registration (DR)
- *You may not need or have access to these other programs.*
- These slides focus ONLY on Lead Management Support and Training

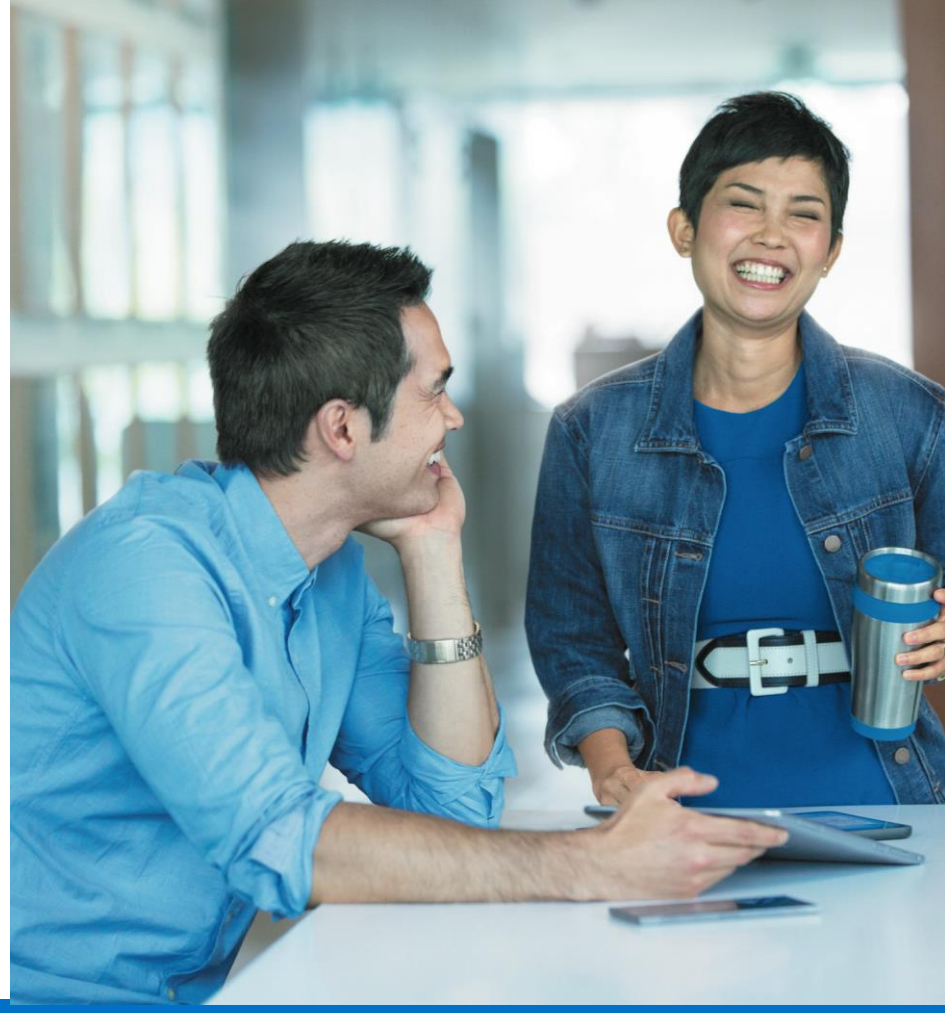

### Intel Confidential

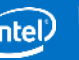

# **Overview of Partner Portal lead management system training**

- Account Creation
- Receiving Leads
- Accessing Leads Online
- Dispositioning Leads
- Exporting and Reporting

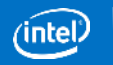

# **Account Creation**

### Welcome-to-System Email

- Any new users will receive an email explaining login details and instructions.
	- New users and user access varies by Intel Partner Program. Please contact your program administrator for access or program specific questions.
- Follow the instructions on the email
	- Login same as your Intel login
	- You may need to reset your password
- If you have access to other programs on the partner portal, you may already have access or receive a slightly different email.

#### **Action Required**

Welcome to Intel Leads Management System

Please retain this e-mail for future reference.

**Login ID:** example@trashmail.net **E-mail Address:** example@trashmail.net

#### **What you need to do first**

Please verify your e-mail address and create your password by clicking this *link* or by copying the URL into your browser.

Keep your password protected and confidential. Your use of the password and Intel's websites are governed by Intel's Terms and Conditions of Use found on the links at the bottom of each web page.

Click here to login in and accept your leads.

If you have any questions, click here for support information.

Visit this link any time to manage your profile.

Please DO NOT reply to this e-mail message. This is an automated response.

To ensure that you continue receiving our e-mails, please add us to your address book.

Intel is committed to protecting your privacy. For more information, please see the Intel Privacy Notice .

Legal Information | Trademarks © Intel Corporation. All rights reserved. \*Other names and brands may be claimed as the property of others.

\*\*Intel is not responsible for content of sites outside our intranet sites.

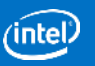

# Welcome-to-System Email (continued)

### **Once you receive your welcome email, follow its instructions.**

- First you must verify your email address by clicking on the link.
- You may be required to reset your password when you first log in.

#### **Action Required**

Welcome to Intel Leads Management System

Please retain this e-mail for future reference.

**Login ID:** example@trashmail.net **E-mail Address:** example@trashmail.net

#### **What you need to do first**

Please verify your e-mail address and create your password by clicking this link or by copying the URL into your browser.

Keep your password protected and confidential. Your use of the password and Intel's websites are governed by Intel's Terms and Conditions of Use found on the links at the bottom of each web page.

Click here to login in and accept your leads.

If you have any questions, click here for support information.

Visit this link any time to manage your profile.

Please DO NOT reply to this e-mail message. This is an automated response.

To ensure that you continue receiving our e-mails, please add us to your address book.

Intel is committed to protecting your privacy. For more information, please see the Intel Privacy Notice .

Legal Information | Trademarks © Intel Corporation. All rights reserved. \*Other names and brands may be claimed as the property of others.

\*\*Intel is not responsible for content of sites outside our intranet sites.

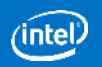

## Login Page

- Log in when you reach the sign-in page.
- Select "Remember me" to have the system remember your username.

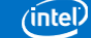

#### Sign In

Do you work for Intel? Sign in here >  $\Box$  Sign me in automatically for the next 90 days

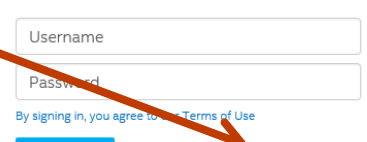

Remember me

Forgot your Intel username or password?

Sign In FAQ Contact customer support

**©Intel Corporation** 

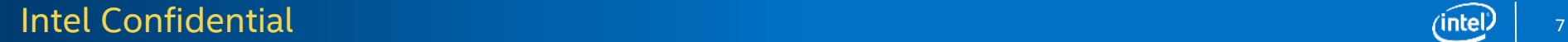

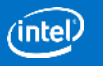

# **Receiving Leads**

## Lead Notifications

- Each lead generates an email notification that is sent to all members in your company that have leads contact roles
- Email includes contact information about the lead
	- E.g. Name, phone, email, company etc.
- Note the "click here" message for accessing the lead directly (may require login) and to view complete lead details.
- *NOTE*: In some cases of "bulk" lead imports by your program administrator, you may only receive a single notification but may see multiple leads when you log in to the portal. It is always a good idea to log in to the Portal to view your leads.

**Intel Leads Management System Lead Notification** 

You have been assigned a Lead through Intel's Lead Management System. This customer is expecting contact within 24 hours. Please accept or reject this lead as soon as possible and, if accepted, follow up accordinalv.

Please click here to access the lead directly.

Lead Information:

Company: Current Components Inc.

Name: Mauro Bettiga Phone: Email:

Lead Notes: ETA Transact 2015 Event; Topics of Interest:#1 Intel DPT for Transactions;#12 Intelligent Kiosk;

Address:

As A Volta 9 Mornago, 21020 Italy

**Project Timeframe:** Project Size: **Project Phase:** 

Please click here for support. ©Intel Corporation. All rights reserved.

opyright © 2016 Intel Corporation. All rights reserved. Intel and the Intel logo, are trademarks of Intel Corporation in and/or other countries

Intel Corporation, 2200 Mission College Blvd., M/S RNB4-145, Santa Clara, CA 95054 USA. Intel.com Privacy | Cookies | \* Trademark

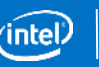

9

### Intel Confidential and the confidential terms of the contract of the contract of the confidential contract of the contract of the contract of the contract of the contract of the contract of the contract of the contract of

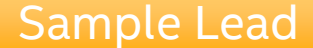

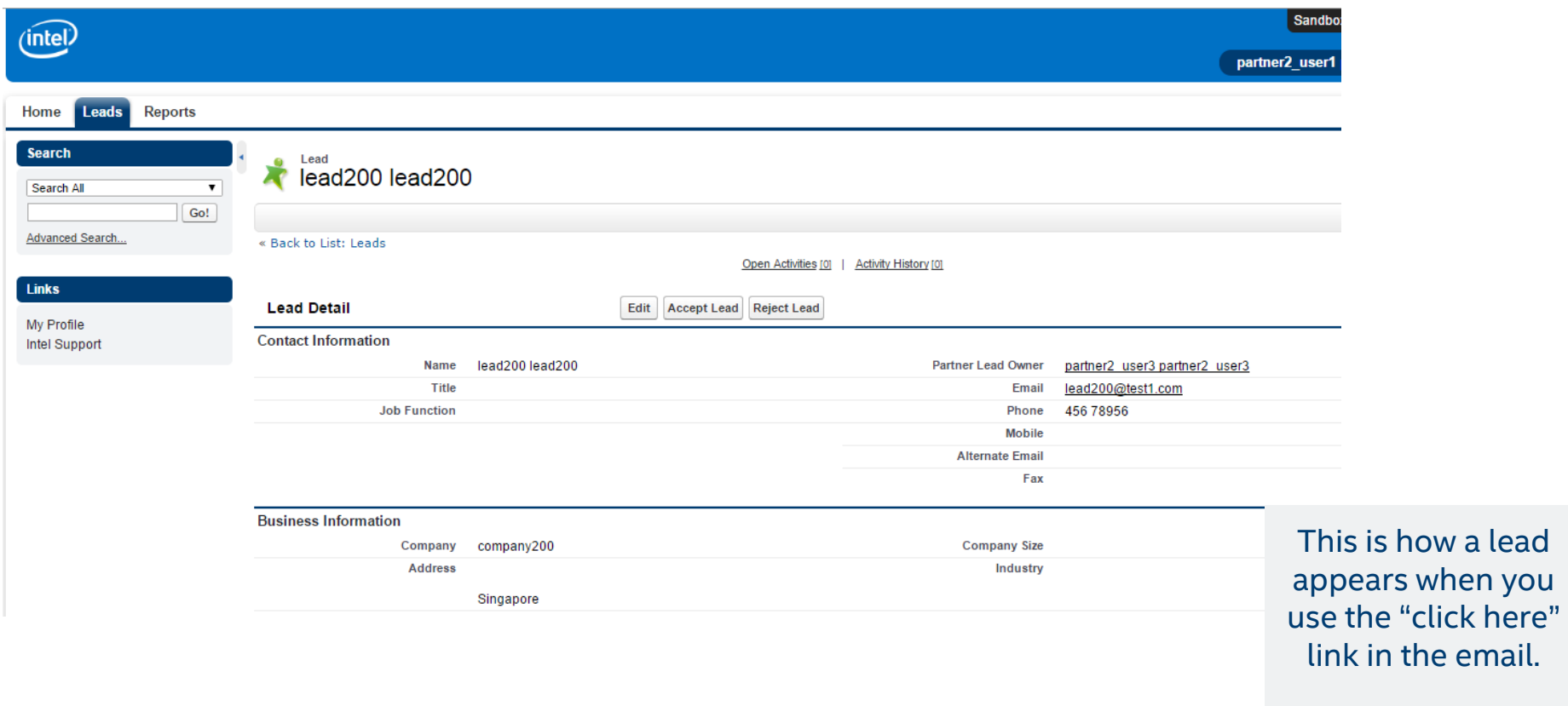

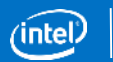

# **Accessing Leads Online**

## Accessing a Lead

- If you click the link provided in a lead email, you go directly to that lead (after logging into the system).
- If you log directly into the Leads Management System, you go to the home page.
- If you have access to "Lead Manage" only, you will see three tabs at the top of the Leads Management System interface\*\*:
	- Home tab
	- Leads tab
	- Reports tab

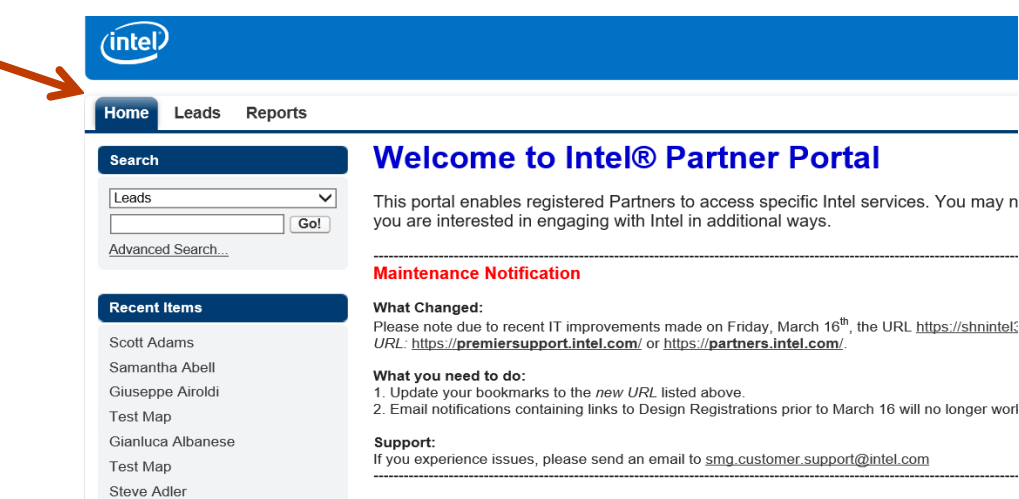

\*\* *Note: If you have access to additional partner programs through the Intel Partner Portal you will see additional tabs.*

### Intel Confidential <sup>12</sup>

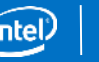

### **Home Page View**

• *Click on the "Leads" tab to access your leads!*

• *Click on the "Report" Tab to download your leads*

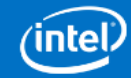

**Reports** Leads

**lome** 

#### **Search**

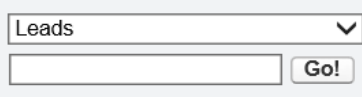

Advanced Search...

#### **Recent Items**

Scott Adams

Samantha Abell

Giuseppe Airoldi

**Test Map** 

Gianluca Albanese

**Test Map** 

Steve Adler

### **Welcome to Intel® Partner Portal**

This portal enables registered Partners to access specific Intel services. You may n you are interested in engaging with Intel in additional ways.

#### **Maintenance Notification**

#### **What Changed:**

Please note due to recent IT improvements made on Friday, March 16<sup>th</sup>, the URL https://shnintel? URL: https://premiersupport.intel.com/ or https://partners.intel.com/

#### What you need to do:

1. Update your bookmarks to the new URL listed above. 2. Email notifications containing links to Design Registrations prior to March 16 will no longer worl

#### Support:

If you experience issues, please send an email to smq.customer.support@intel.com

### Intel Confidential 2008 and 2008 and 2008 and 2008 and 2008 and 2008 and 2008 and 2008 and 2008 and 2008 and 20

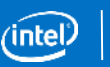

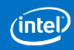

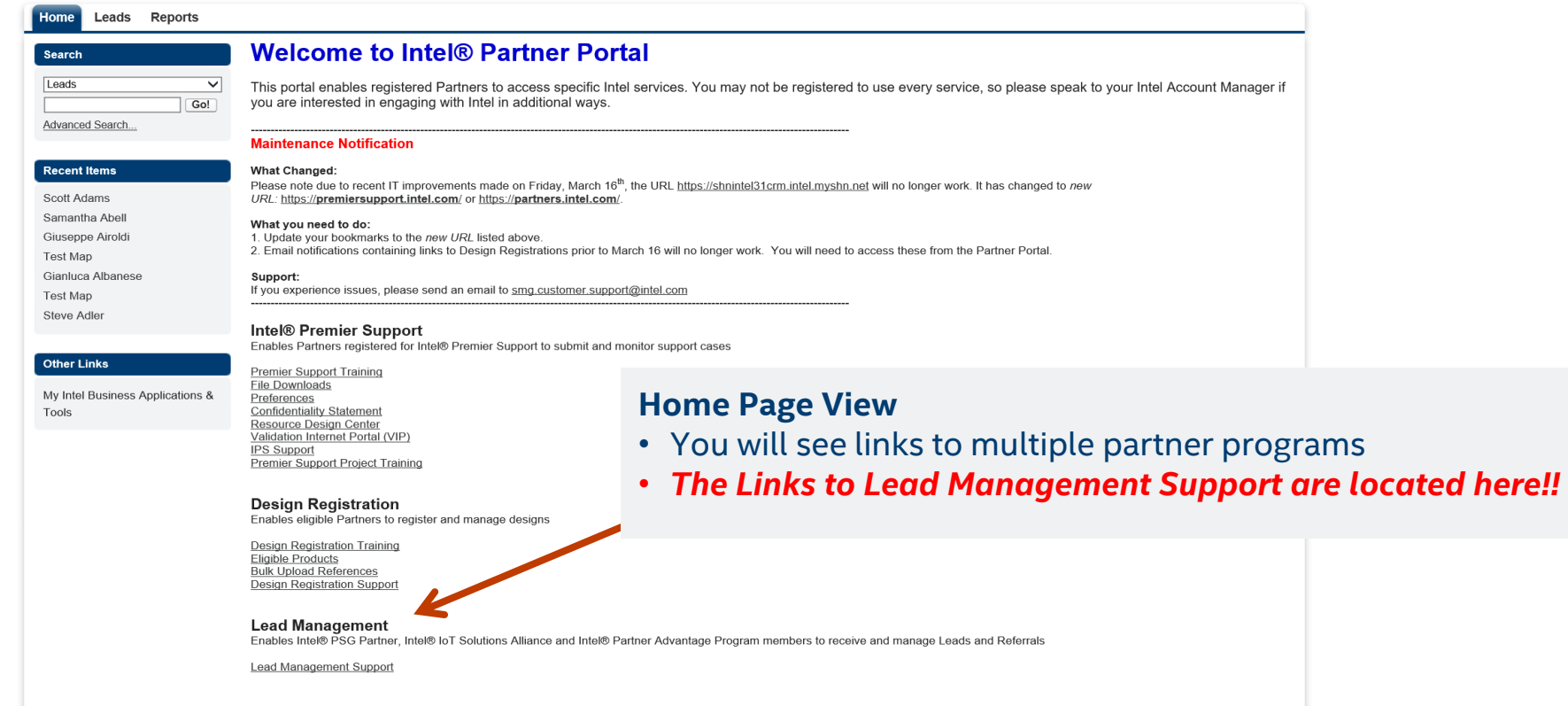

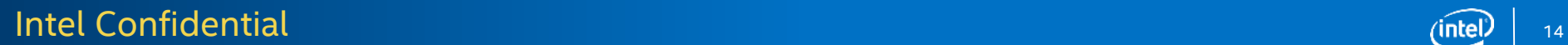

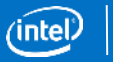

## Accessing Leads Online

- Click on Leads tab
	- The default leads tab view shows only recent leads.
	- You *must* select "*All Leads*" and click "*Go*!" to view all of your leads for your company
	- Other view choices include:
		- All Leads Accepted
		- All Leads Open
		- All Leaded Rejected
		- Recently Viewed Leads

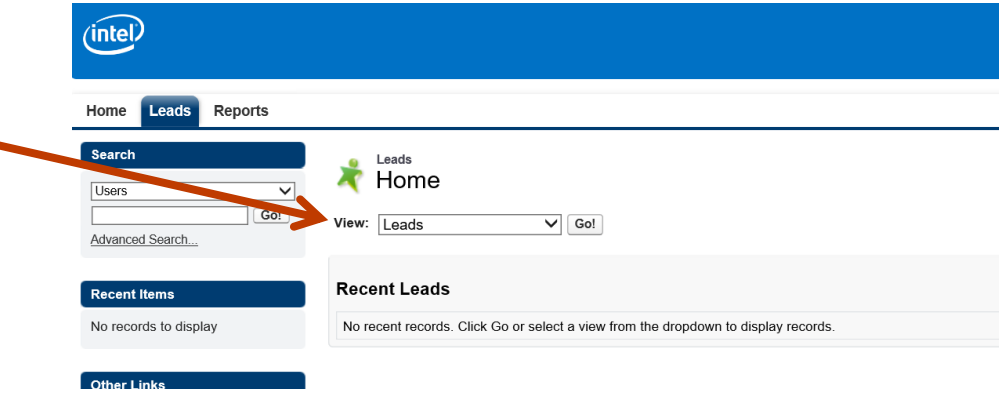

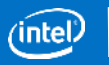

## Accessing Leads Online

- Clicking the link's name takes you to the lead
- Clicking "Edit" takes you directly into Edit Mode, allowing you to update that lead's information

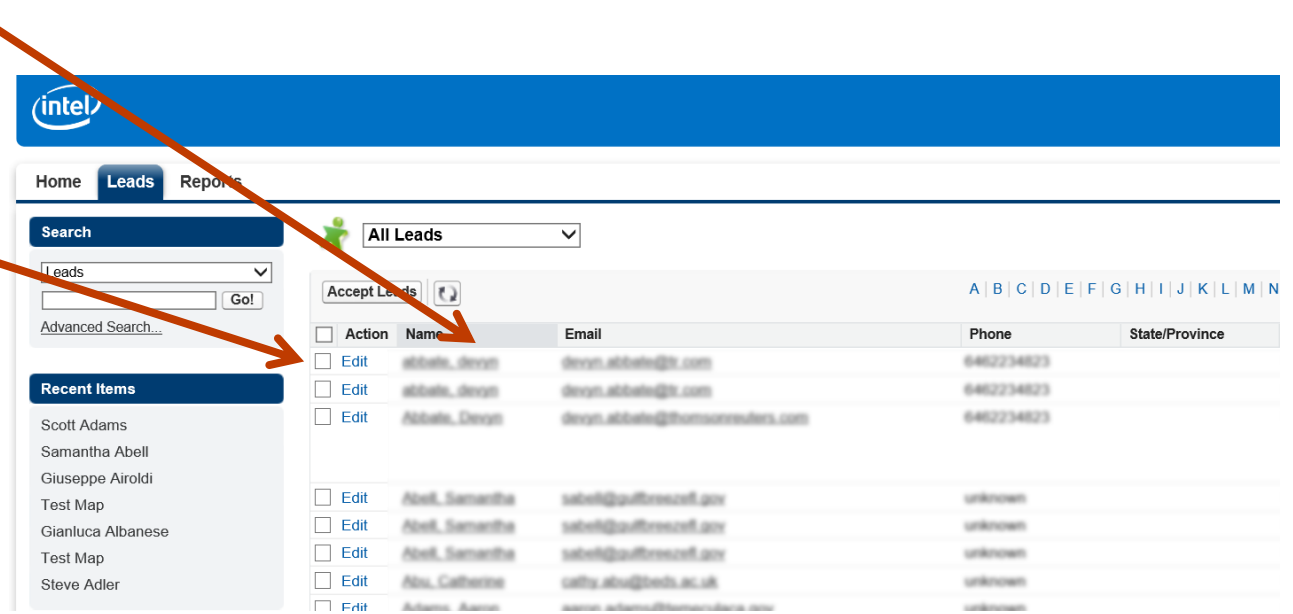

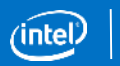

### Sample Lead

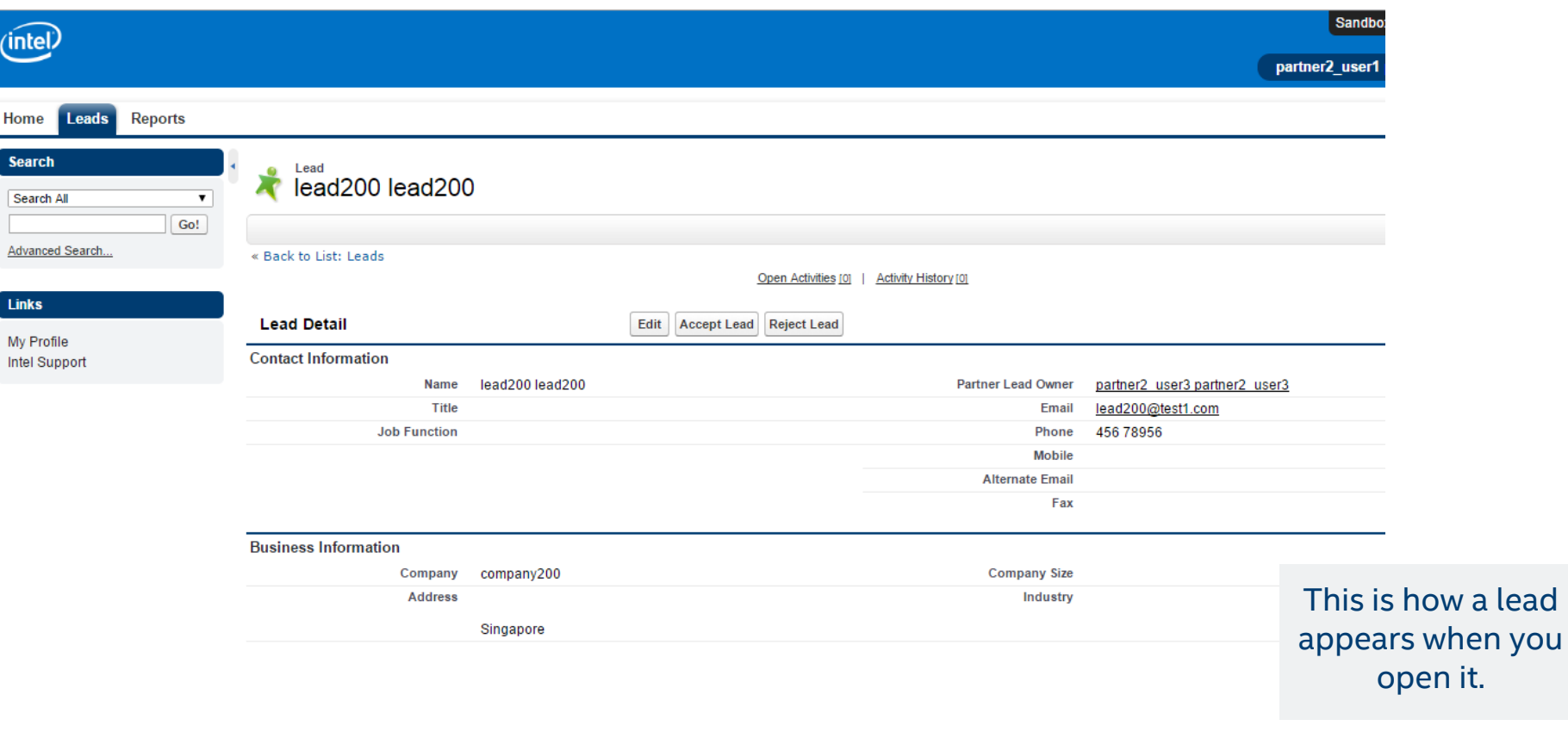

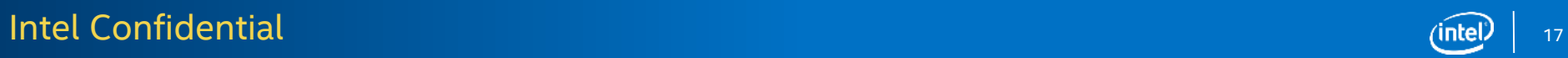

# **Dispositioning a Lead**

### "Mass Accepting" Leads

- Click the box of (intel) the leads to accept • Hit the "Accept **Leads Reports** Home Leads" button to mass accept**All Leads Search**  $\checkmark$ Leads **Accept Leads**  $\Omega$ Go! Advanced Search... Action Name <sup>+</sup> Email Edit **Service** A **DEVVIS Recent Items** Edit **DEVOIT, AD** Edit **Eduate, Devon** denom, at Scott Adams Samantha Abell Ciuconno Airoldi
- Clicking the the top box will put a check in all lead check boxes !!

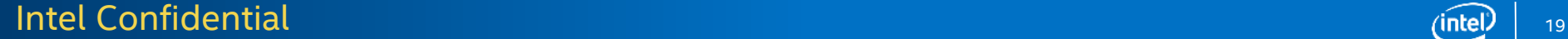

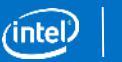

### "Mass Accepting" Leads

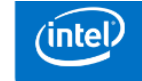

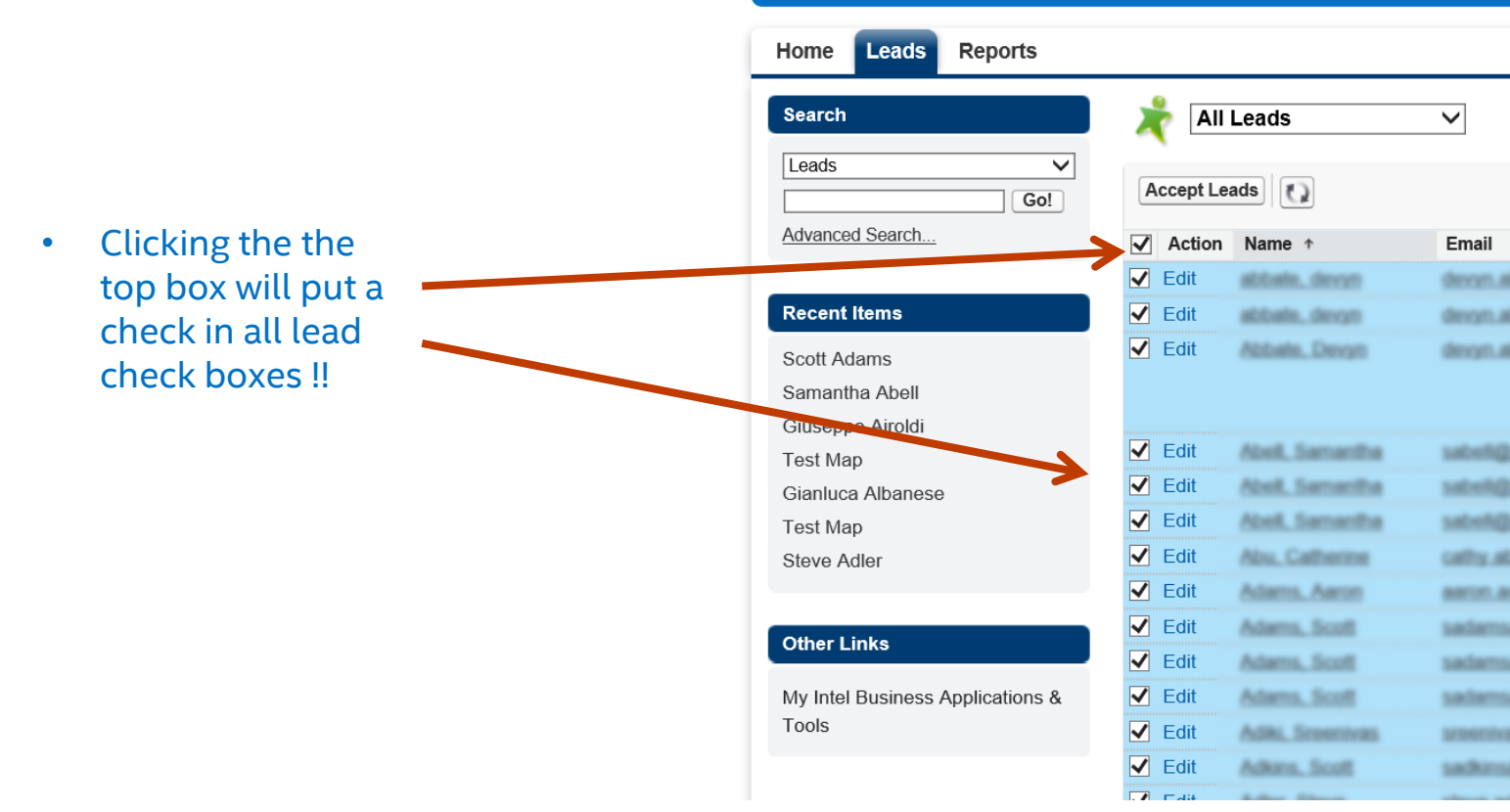

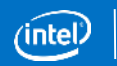

# Dispositioning an Individual Lead

- If you click on an individual lead, you may accept or reject that lead within the lead details.
- Select the "Accept" or "Reject" button above the lead details to disposition a lead

**Note**: *Accept/Reject buttons are NOT available or visible when editing a lead!*

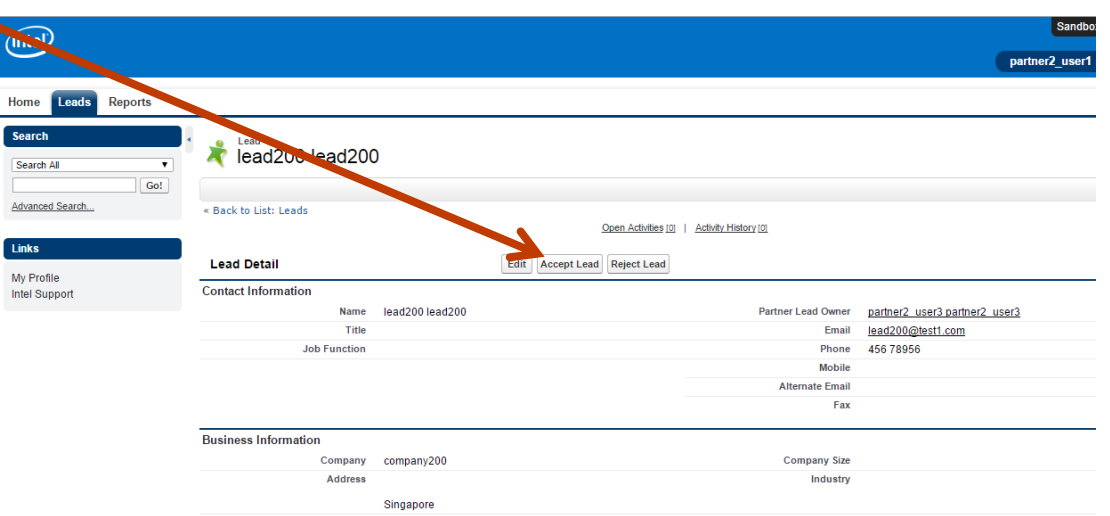

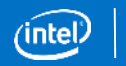

# Rejecting a specifc Lead

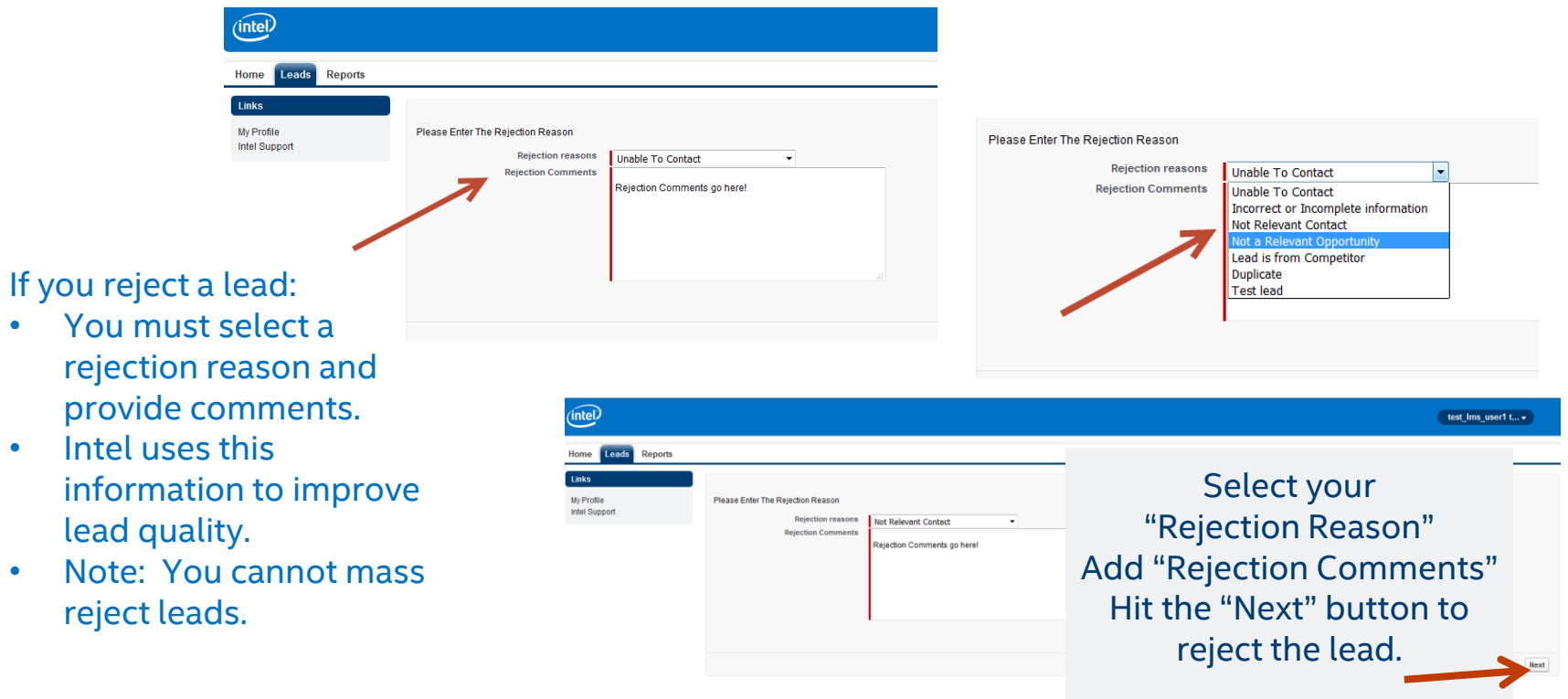

### Intel Confidential  $\int_{22}$

• Intel uses

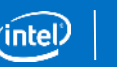

## Accepting a Lead

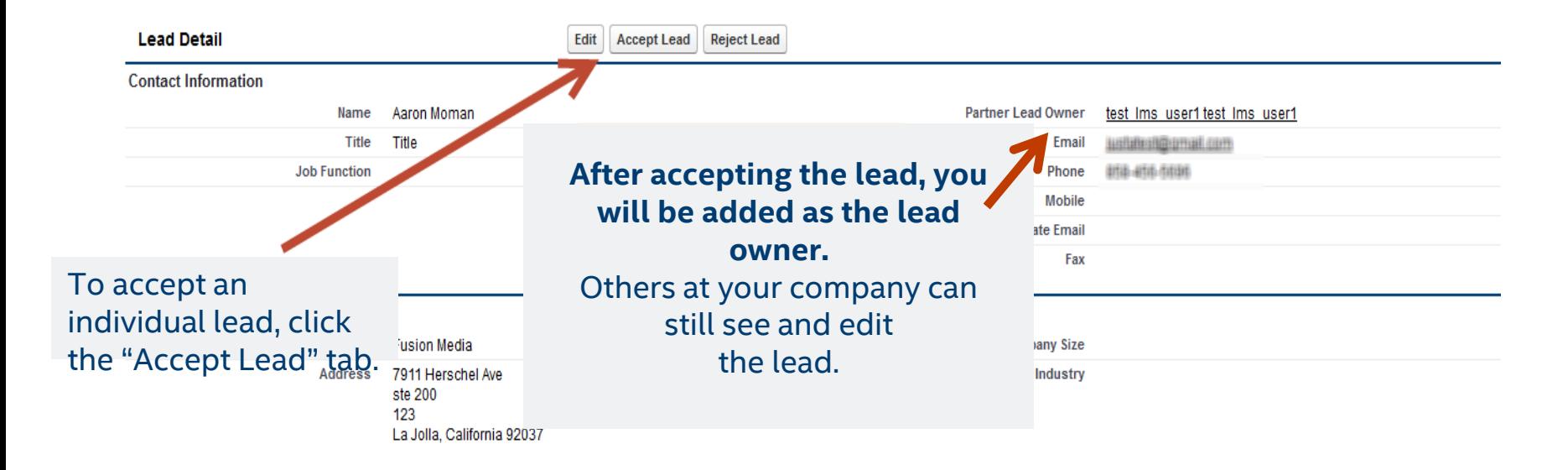

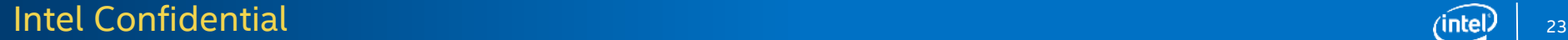

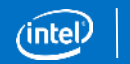

# **Exporting and Reporting**

# Reporting and Exporting

Reports allow you to track lead status including the Lead Owner in your organization and any notes they have made.

### To view reports:

- Click on the "Lead Management Reports" tab .
- Go to Lead Reports.
- If you do not see any reports listed, select and click a folder icon on the left side of the screen.
- Click on the report to view it .
- *Note: You may see other reports for other programs but may not have permission to run those reports!*

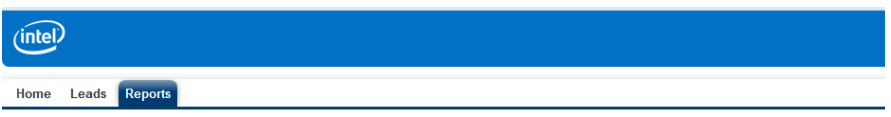

#### Reports & Dashboards

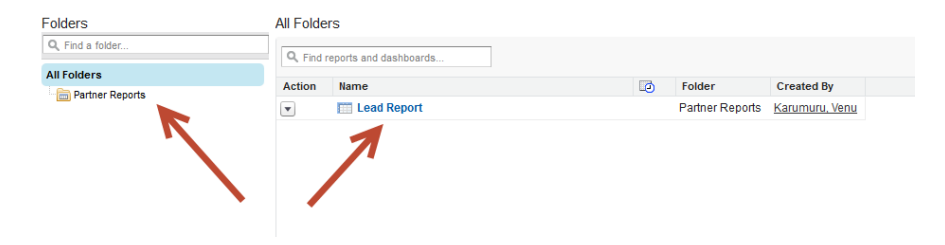

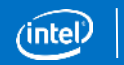

### Intel Confidential <sup>25</sup>

# Reporting and Exporting (continued)

- Select the "Export Details" tab to export the report.
	- In "Export File Format" choose Excel or .csv.
	- Click "Export" and then save or open report.
	- If you export to Excel, you may receive a warning that the file is in a different format. Click "Yes" anyway – the report will open in Excel.
	- All leads will be exported along with relevant information.

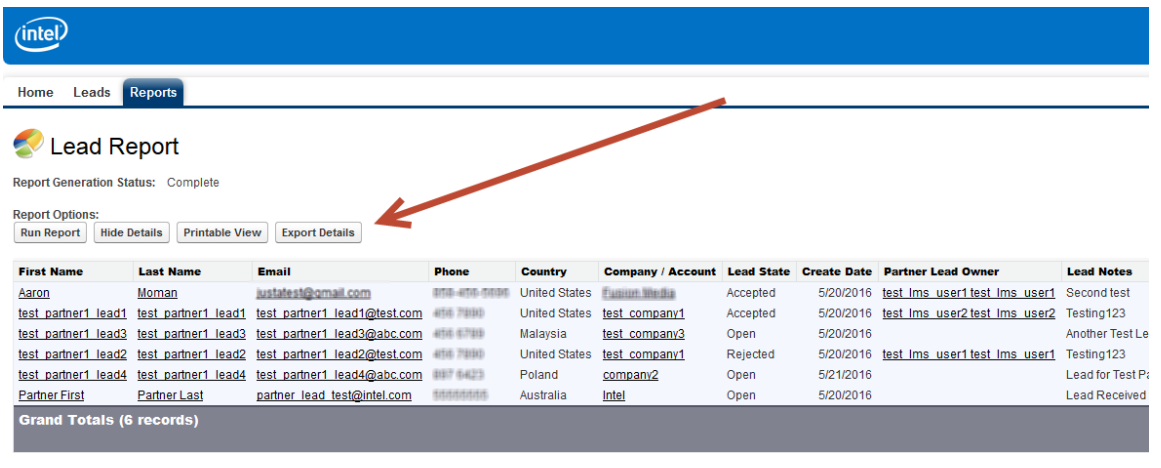

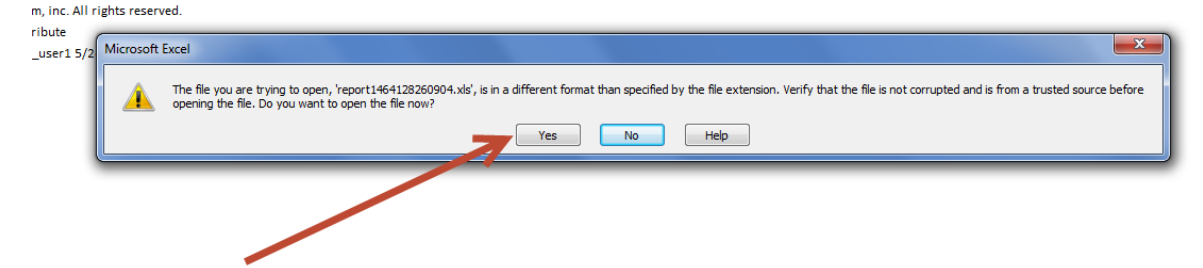

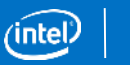

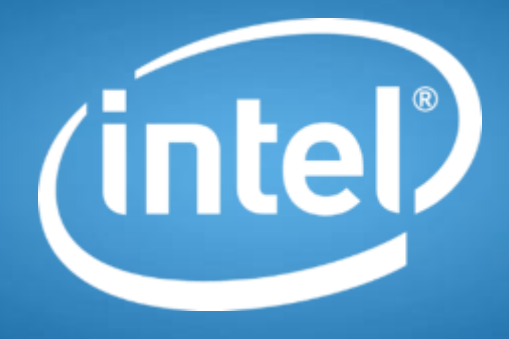

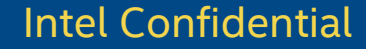